#### Stream (SharePoint)の変更について注意事項{今後の予定}

Stream は,動画の保存場所兼視聴プレーヤーとして機能していました。 機能変更により、 今後は動画の保存場所としての機能は廃止され、視聴プレーヤーとしてのみ機能します。

- ・2023 年 5 月 15 日以降、Stream(クラシック)に動画をアップロードできなくなりまし た。
- ・2023 年 10 月 15 日以降、Stream(クラシック)にアクセスできなくなります。Stream(ク ラシック)にアップロードしている動画で必要なものは、それまでに各自ダウンロードし て保存しておいてください。
- ・2024 年 2 月 15 日、Stream(クラシック)は完全に廃止されます。

## Stream (SharePoint)の使い方{動画のアップロードと権限設定}

#### 目次

- A. OneDrive にアップロードした動画を Stream で公開(視聴)する方法 ……1
- B. Teams にアップロードした動画を Stream で公開(視聴)する方法 … … 8

## A. OneDrive にアップロードした動画を Stream で公開(視聴)する方法

1. Microsoft365 ポータルを開いて左メニューの「アプリ」を選択する。

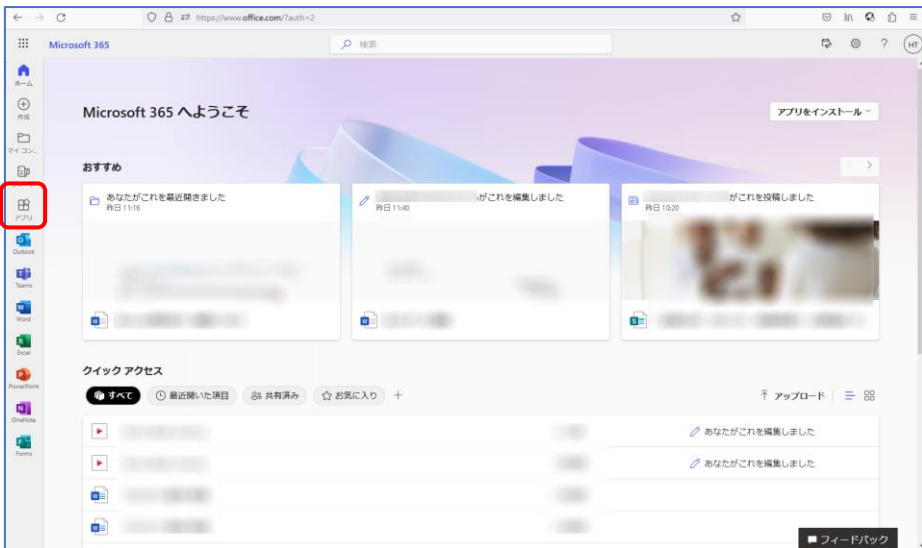

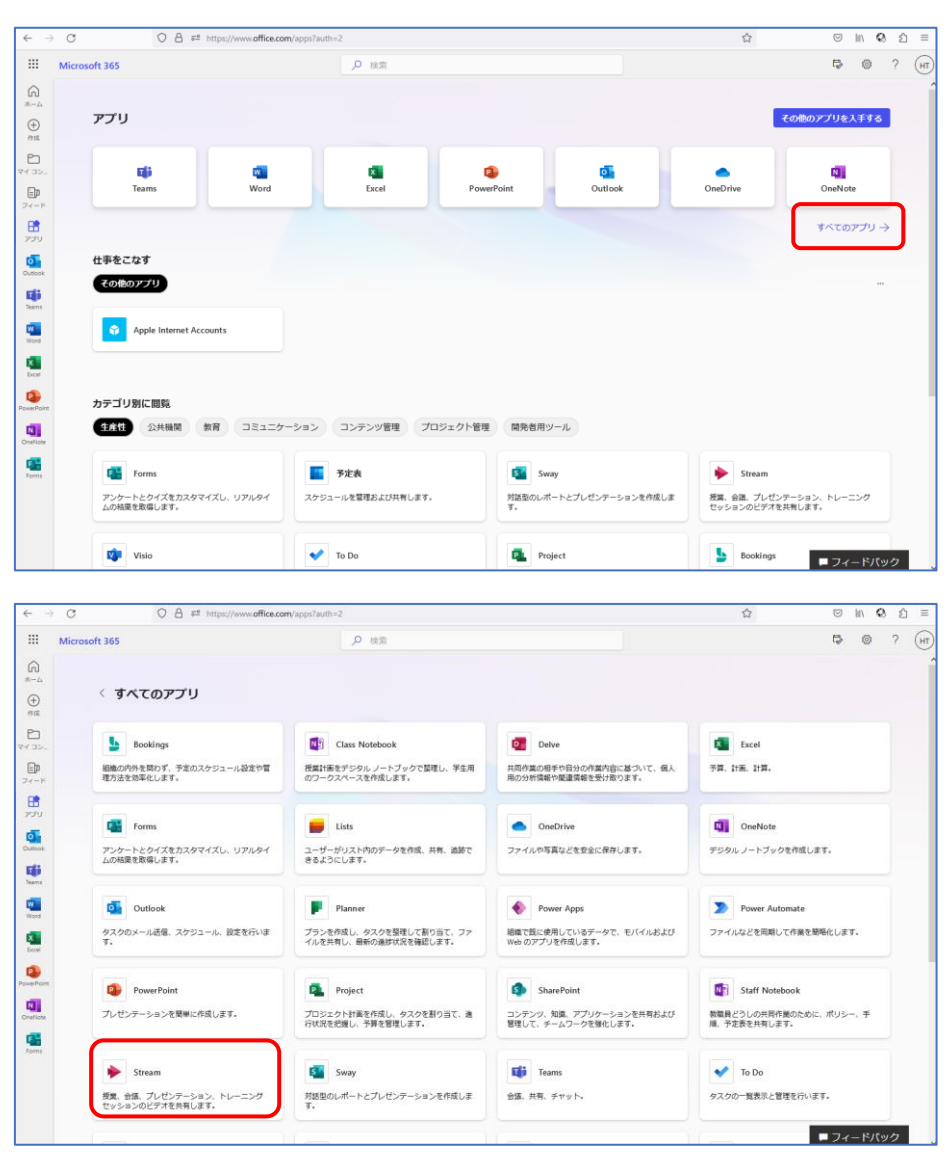

2. アプリ一覧を開いて「Stream」を選択する(必要ならすべてのアプリを表示)

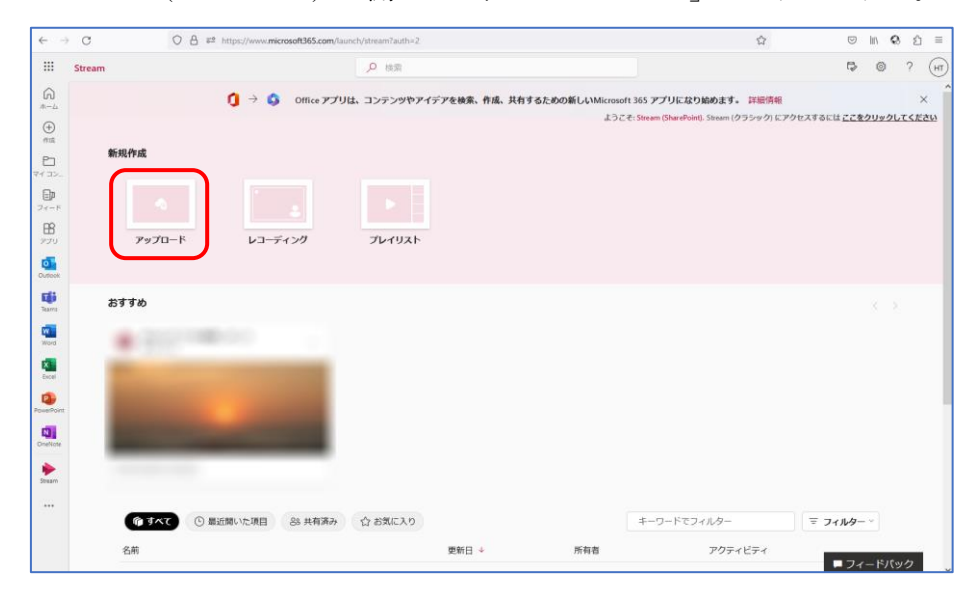

3. Stream (SharePoint) が開くので、「アップロード」をクリックする。

4. アップロードする動画を選択して「開く」をクリックする。

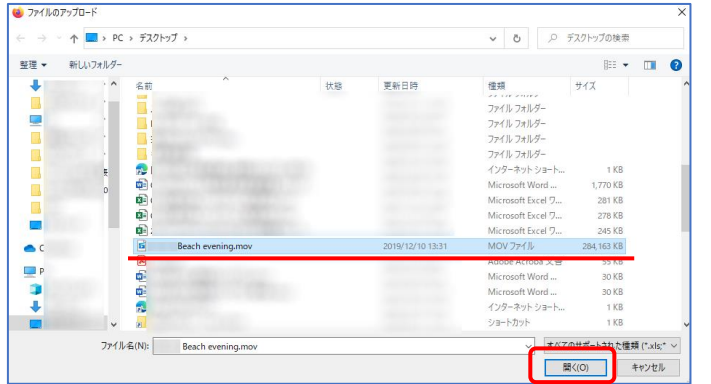

5. アップロードされた動画をクリックする。

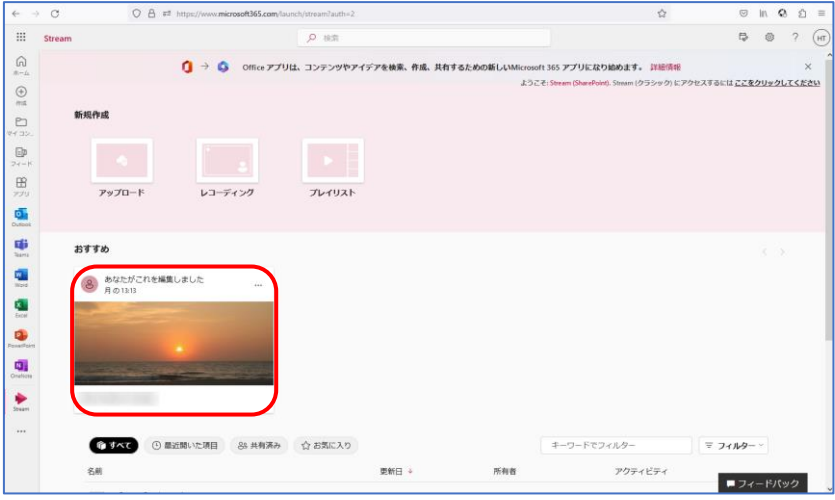

6. 「共有」をクリックしさらに「共有」をクリックする。

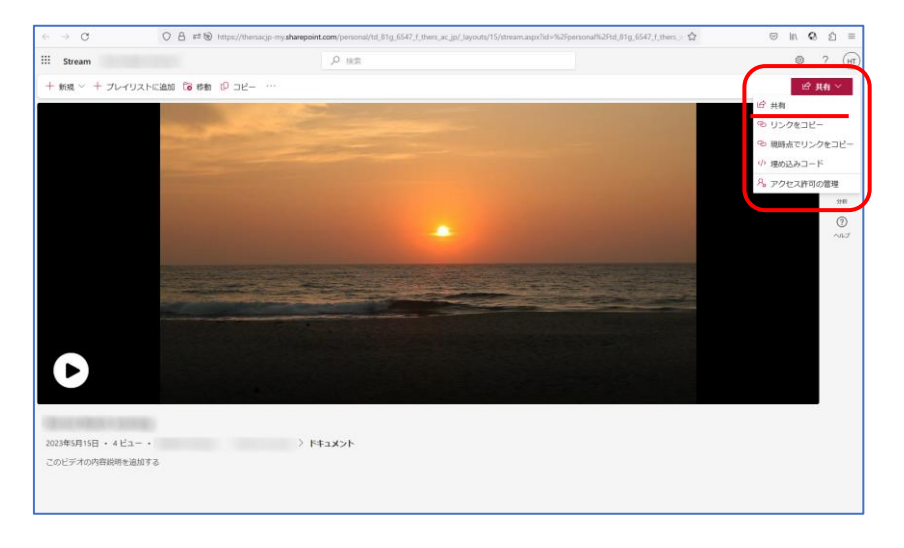

7. 「指定したユーザーが表示できます」をクリックする。

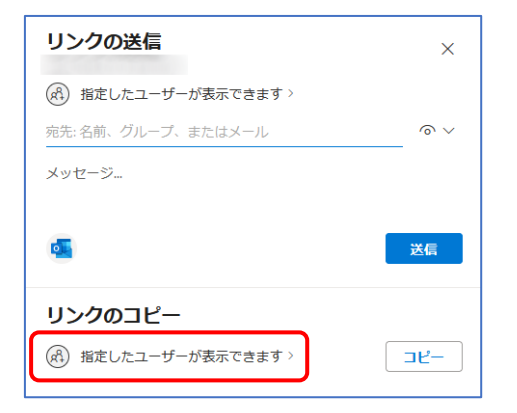

8. リンクを共有するの項目で、この動画を視聴できるユーザーを指定します。 また「ダウンロードを禁止する」は「オフ」→「オン」に変更してください。

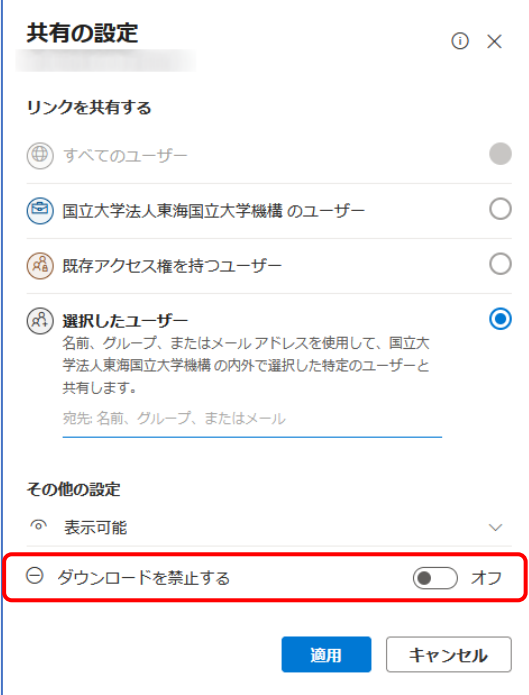

8-2. 選択したユーザーをクリックすると、選択肢(通常は個人)が表示されますが、 右のようにチーム名を入力するとチーム全員を一度に指定することができます。 ※授業チームで学生を一度に指定するような使い方を想定しています。

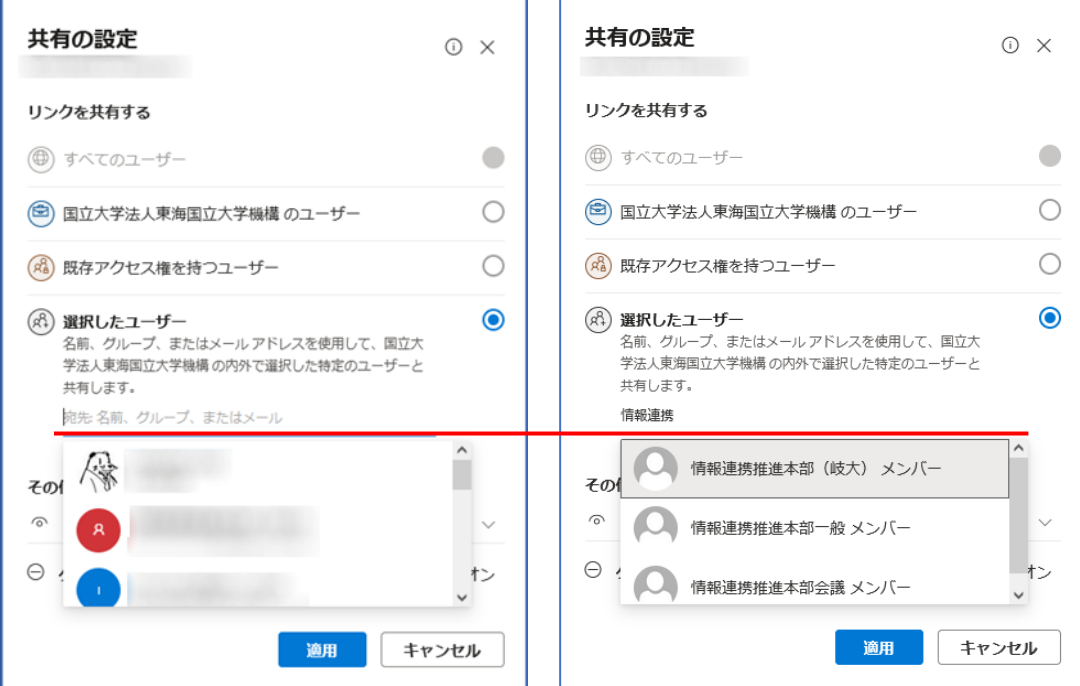

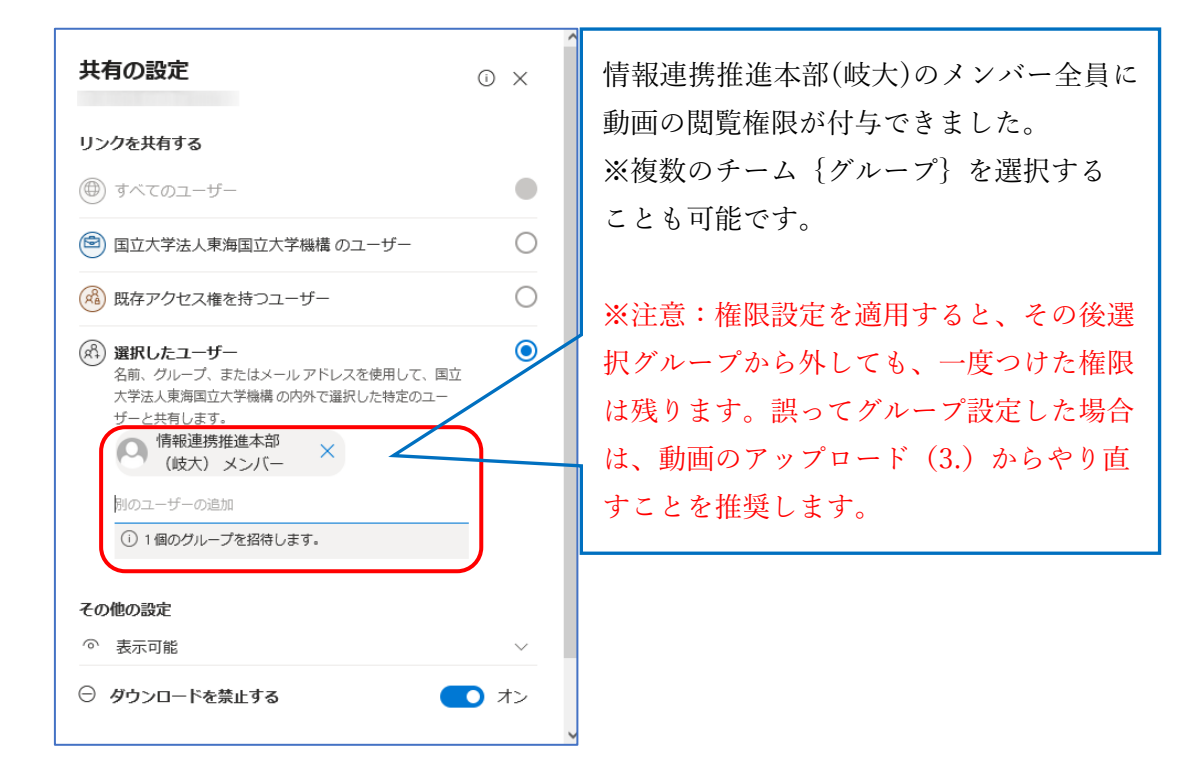

8-3. 「適用」をクリックして権限設定を確定する。

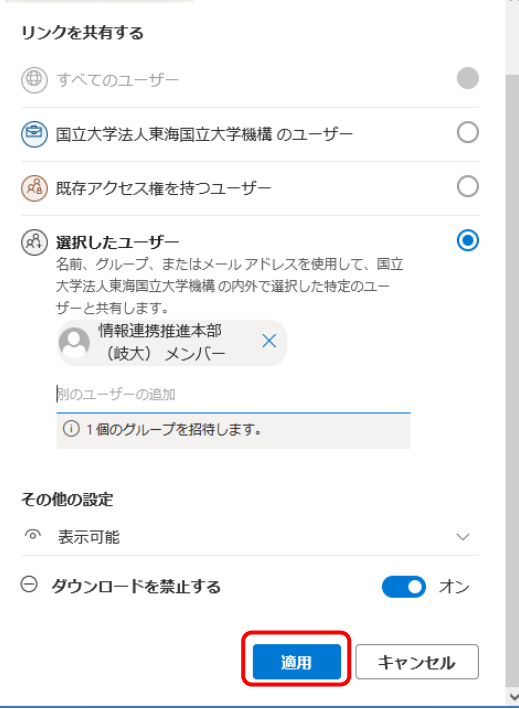

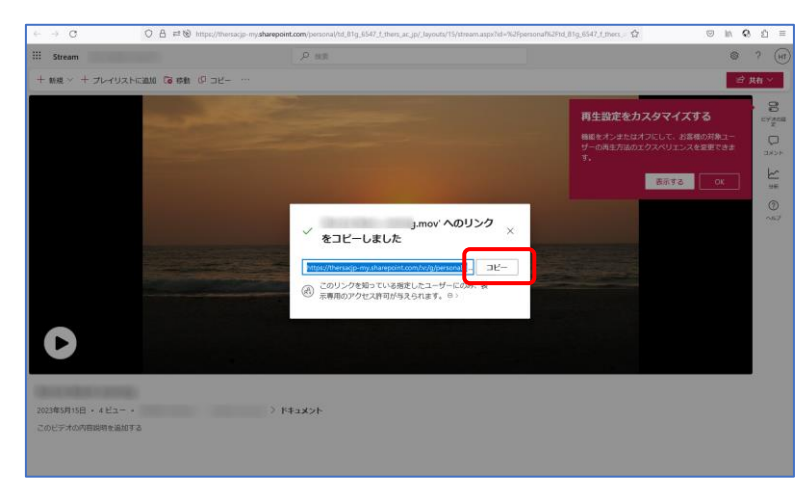

9. リンクが表示されるので、コピーして配布する。(TACT などでの配布を想定)

- ※リンクが外部へ漏れても、先に設定した権限の者(メンバー)以外は視聴できません。 またメンバーもダウンロードはできないので、視聴するだけとなっています。
- 10. 学生視点での表示

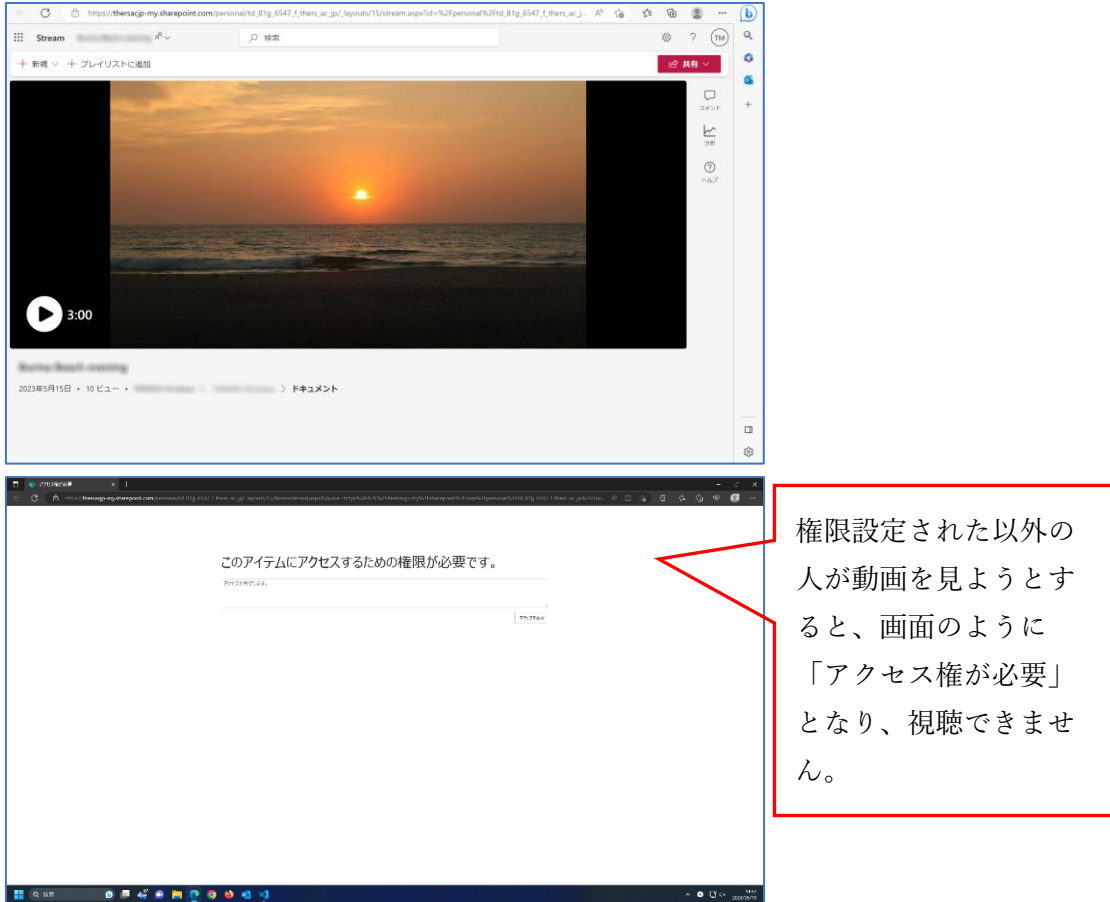

# B. Teams にアップロードした動画を Stream で公開(視聴)する方法

# (授業チーム等に閲覧のみフォルダを作成する)

1. Teams で目的のチームを開く。

- 2. 一般(特定のメンバーでチャネル分割している場合はそのチャネル)のファイルを 開く。
- 3. 閲覧専用に準備するフォルダーを新規作成する。(ここでは閲覧専用という名称)

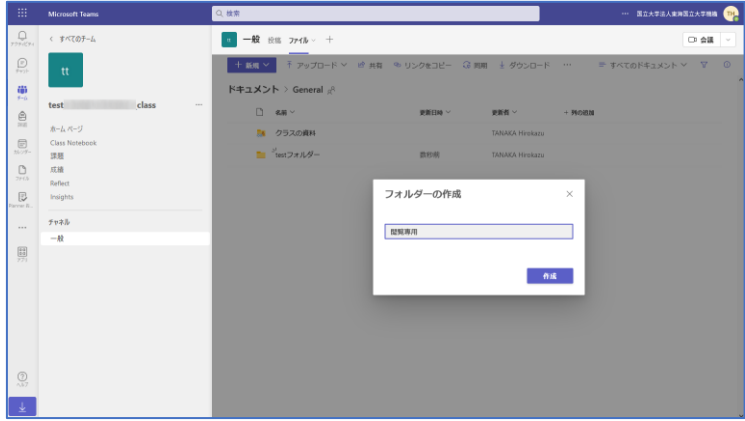

4. 作成したフォルダーの右3点リーダーをクリックし、「SharePoint で開く」を選択する。

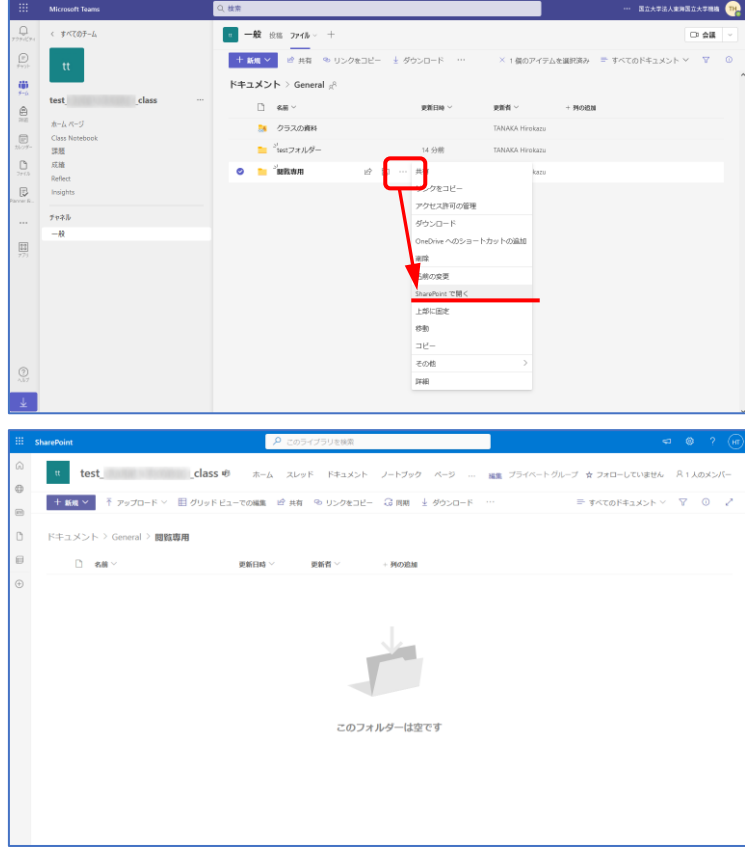

1 つ上位(通常は General)をクリックし、作成したフォルダーの右3点リーダーをクリ ックして「アクセス許可の管理」を選択する。

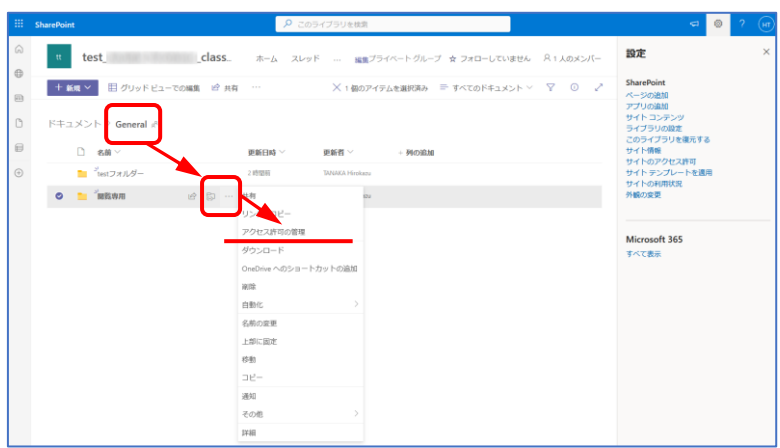

5. アクセスの管理画面で、右上3点リーダーをクリックして「詳細設定」を選択する。

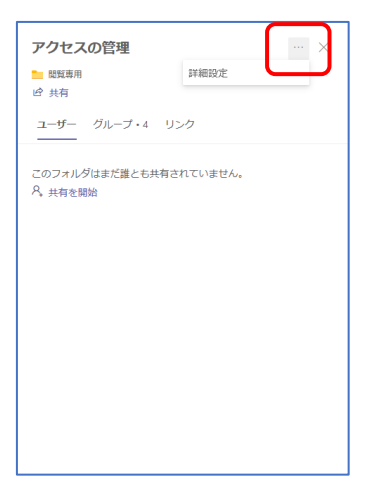

6. SharePoint 権限設定画面になる。

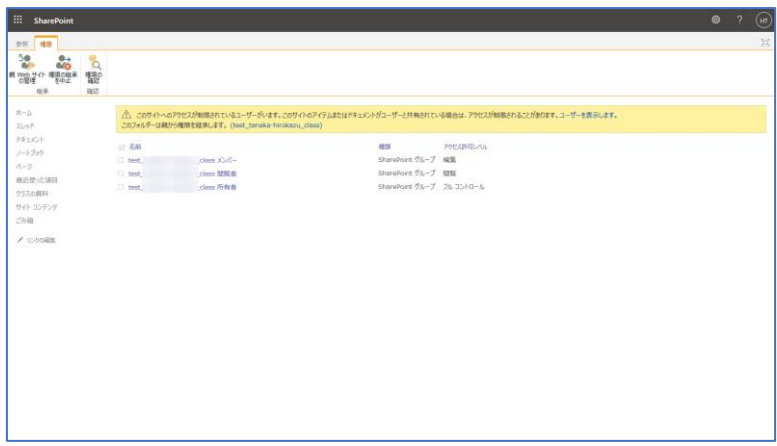

6. 「権限の継承を中止」をクリックし、中央「このフォルダーに固有のアクセス許可を 作成しようとしています。」は「OK」をクリックする。

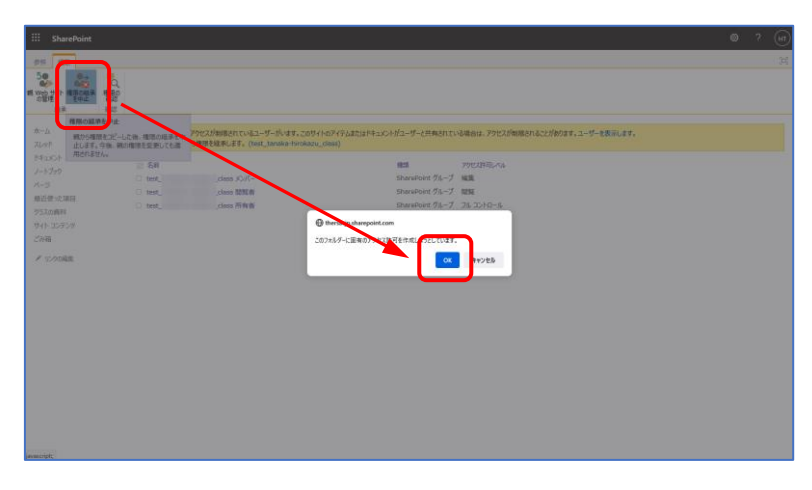

7. メンバーにチェックし、「ユーザー権限の編集」をクリックする。

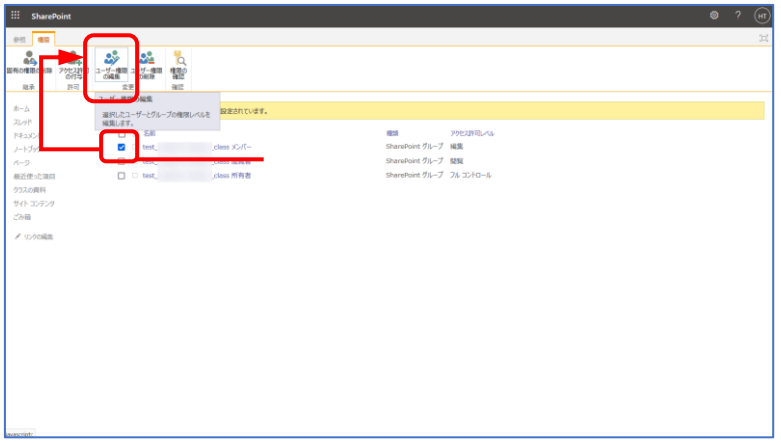

7. 権限編集画面で、権限を「編集」から「制限つきビュー」に変更して「OK」をクリッ クする。

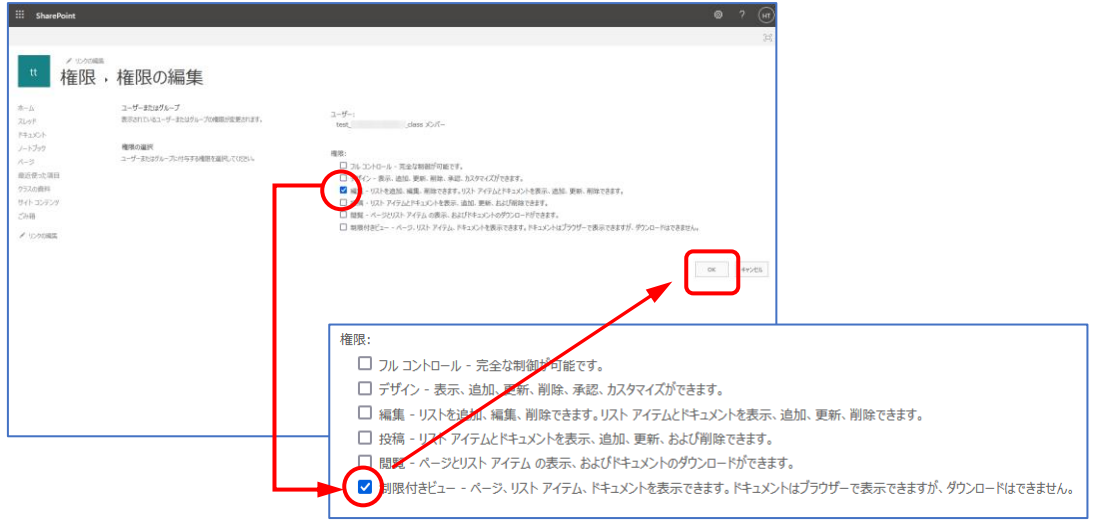

8. メンバーのアクセス許可レベルが「制限つきビュー」に変わったことを確認する。

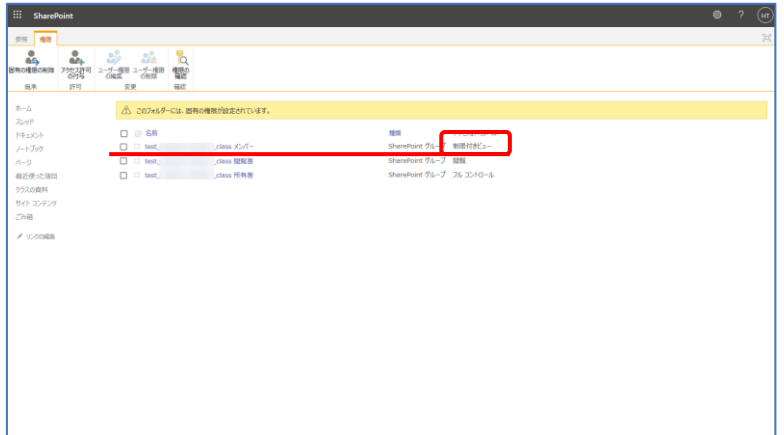

9. タブを閉じる。以後、作成したフォルダーに置いたデータは、ユーザー(一般には学 生)は視聴や閲覧はできるが、それ以外のダウンロードや編集といった操作はできなく なる。

なお、所有者(一般には教員)は視聴・閲覧のほかダウンロードや編集などすべての操 作が許可されたままになっている。